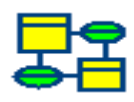

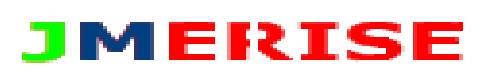

Auteur: **MESSOUCI**

Version : **0.4**

*Remerciements* 

*Un grand MERCI*

*A Mme Sellami maître de conférences à l'Université Aix-Marseille et membre du Labo LSIS. Et A tous les utilisateurs de JMerise*

# Sommaire

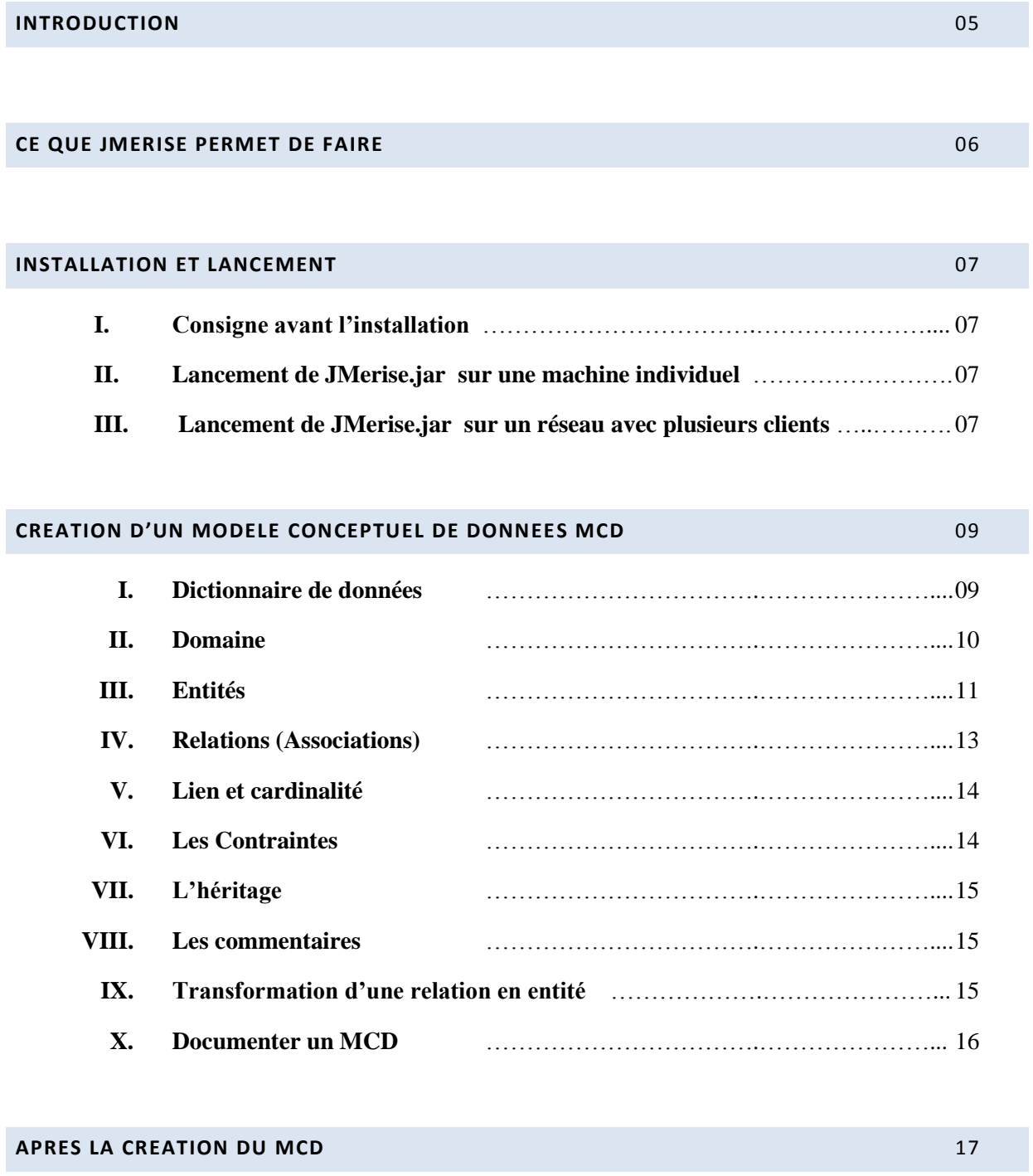

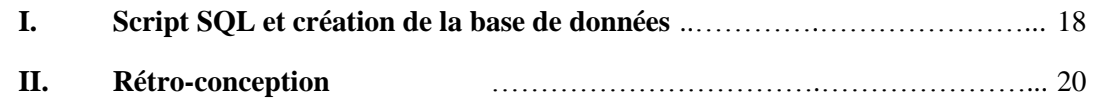

# **EDITION** 21 **I. Chercher / Remplacer** …………………………….…………………... 21 **II. Couleurs et ombres** …………………………….…………………... 22 **III. Alignements** …………………………….…………………... 22 **IV. Autres** …………………………….…………………... 23

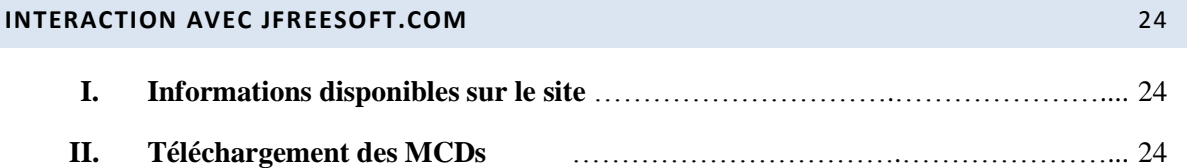

# **INTRODUCTION**

JMerise fait partie de la gamme des logiciels AGL qui vous aideront et vous faciliteront le travail de modélisation et de création de vos bases de données. JMerise est basé sur la méthode Merise2 vous permettant de spécialiser ou de généraliser les entités, de rajouter des contraintes sur les relations (associations) et de créer des relations réflexives. L'utilisation de JMerise est très intuitive et multiplateforme. Les fonctionnalités offertes par JMerise sont très variées et complètes mais restreintes uniquement à l'utilisation des Modèles MCD. Ce qui donne un logiciel épuré, centré exclusivement modèle et données et rend son utilisation facile. Sa prise en main se fait naturellement et rapidement.

L'image ci-dessous représente l'interface générale du logiciel JMerise

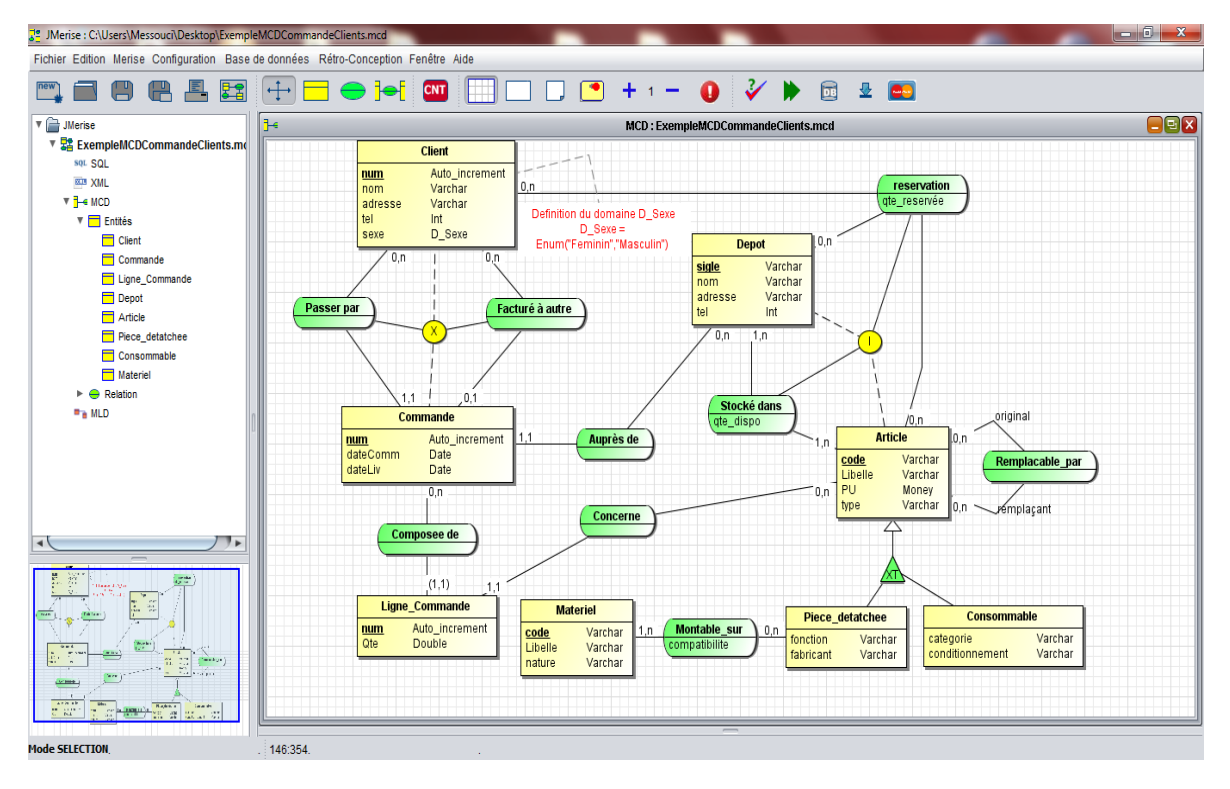

**Image 1: Interface JMerise**

Ce document est structuré en six parties :

- 1. Ce que JMerise permet de faire.
- 2. Installation de JMerise.
- 3. Création d'un MCD.
- 4. Après la création d'un MCD.
- 5. Le menu édition.
- 6. Interaction avec le site JFreesoft.com

#### **CE QUE JMERISE PERMET DE FAIRE**

Les fonctionnalités de JMerise sont :

- 1. Création d'un ou plusieurs Modèles conceptuels de données MCD. Chaque MCD peut avoir :
	- a. Des relations (associations) réflexives.
	- b. Des relations d'héritage : Spécialisation/ généralisation avec des contraintes.
	- c. Des contraintes sur les associations.
	- d. Des identifiants relatifs.
	- e. Des nouveaux types (exemple : *enum de Mysql*).
	- f. Des relations transformées en entités avec création des liens.
- 2. Vérification des MCDs et génération du MLD.
- 3. Génération des scripts SQL propres à différentes SGBD : *MySQL, PostGres, SQL Server, Access, SQLite, Derby, Firebird, Oracle, HSQLDB (OpenOffice Base).*
- 4. Création des bases de données : MySQL, PostgreSQL, SQLite, Derby, Firebird.
- 5. Exportation des MCD et des MLD sous format XML.
- 6. Exportation des dictionnaires de données et la liste des types sous format texte.
- 7. Exportation des MCD/MLD sous forme d'image jpg.
- 8. Importation ou ouverture des MCDs réalisés avec AnalyseSi.
- 9. Rétro-Conception : Création des MCDs à partir des bases de données.
- 10. Impression des MCD/ MLD.
- 11. Configuration ou personnalisation de JMerise.
- 12. Interaction avec le site JFreeSoft.com
	- a. Consultation des informations disponibles sur le site jfreesoft.com
	- b. Cherche et téléchargement des MCDs prédéfinis et hébergés par le site.
	- c. Sauvegarde des MCDs sur le site. (en cours de réalisation)
	- d. Envoi et réception des messages courts via JMerise. (en cours.).
	- e. Création d'un compte Jfreesoft .(en cours ..).
	- f. Envoi des MCDs. (en cours …)
- 13. Le reste ? …. à découvrir.

# **INSTALLATION ET LANCEMENT**

Au téléchargement, JMerise est livré sous forme d'un fichier de type '.zip'. Ce fichier, une fois dézippé, contient :

- JMerise.jar
- Un exemple MCD.
- Un fichier texte : contenant des informations sur la version JMerise.
- Et un répertoire lib. Ce répertoire contient :
	- o Les jdbc de chaque SGBD supporté par JMerise.
	- o Le fichier 'parametres.class' permet de sauvegarder l'environnement de votre travail et votre configuration.

#### **Consigne avant l'installation**

Pour le bon fonctionnement de JMerise,

- 1. Il ne faut supprimer ou renommer aucun des fichiers cités ci-dessus.
- 2. Vérifier que java est bel et bien installé sur votre machine.
- 3. Vérifier la date système si elle est à jour.
- 4. Dézipper le fichier *JMerise.jar*

#### **Lancement de JMerise.jar sur une machine individuelle**

JMerise est un exécutable java. Donc, Pour lancer ou exécuter JMerise (JMerise.jar), il suffit :

- 1. Soit d'un double clic sur le fichier JMerise.jar.
- 2. Ou bien de taper dans votre console cette commande : *java –jar chemin/JMerise.jar*

#### **Lancement de JMerise.jar sur un réseau avec plusieurs clients :**

Ces dernières années JMerise est doté d'une autre configuration d'installation schématisée comme suit :

JMerise.jar est sauvegardé sur le serveur accessible par plusieurs utilisateurs. Chaque utilisateur possèdera le fichier 'parametres.class'. L'individualisation du fichier parametres.class permet à chaque utilisateur d'avoir sa propre configuration.

 $\Rightarrow$  Cette architecture est très utilisée et très demandées par les entreprises et surtout les universités.

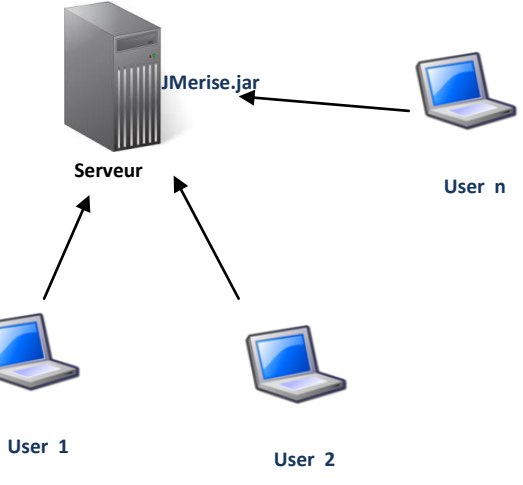

En résumé, JMerise.jar sera sur le serveur et parametres.class sera recopié dans chacune des machines des utilisateurs.

# **Comment JMerise procède pour retrouver le fichier parametres.class?**

Sur le serveur, vous mettez JMerise.jar et le répertoire lib. A coté de JMerise.jar, vous allez voir un fichier nommé ''configuration.properties''. Ce fichier contient deux propriétés :

 $TYPE = 1$ 

 $PATH =$ 

C'est la propriété path qu'il faut modifier. Il faut préciser le chemin où sera copié le fichier parametres.class.

# Exemple :

Si vous copiez dans chaque utilisateur le fichier parametres.class dans le répertoire CheminJMeris/lib, vous mettez dans PATH ce chemin :

# PATH = CheminJMerise/lib

Au lancement du logiciel, JMerise charge le fichier 'configuration.properties' puis lit le chemin (la valeur de 'PATH'), une fois qu'il a lu ce chemin, il rajoute le nom de la session de chaque utilisateur comme suit :

# *nomSessionutilisateur* **/** CheminJMerise/lib

# **Consignes à suivre :**

- 1. Ne mettez pas un / au début et à la fin de la valeur PATH.
- 2. Et ne mettez pas aussi les **''** dans la valeur PATH.
- *Si vous travaillez en local seulement sur votre machine alors supprimez ou renommez le fichier 'configuration. Properties'.*

Pour plus de détails contactez : [jmerise@jfreesoft.com](mailto:jmerise@jfreesoft.com)

#### **CREATION D'UN MODELE CONCEPTUEL DE DONNEES MCD**

#### **XI. Dictionnaire de données**

Il est préférable de mettre à votre disposition un dictionnaire de données rempli afin de faciliter et d'accélérer la création des attributs des entités et des associations.

Le menu *Merise → Dictionnaire de données*, fait apparaitre la fenêtre ci-dessous

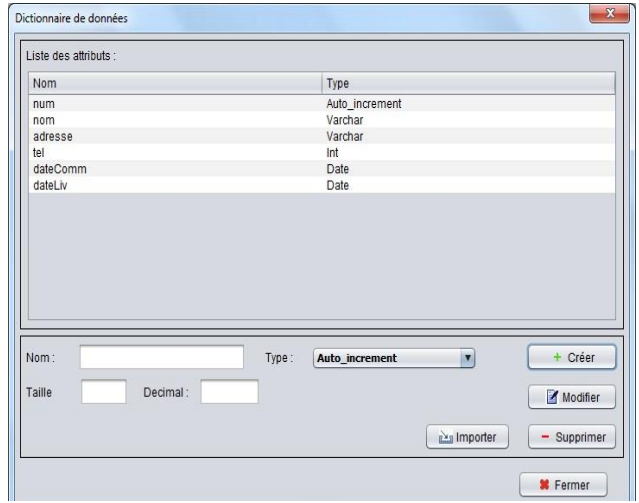

Le bouton '*Créer*', comme son nom l'indique, sert à créer un nouvel attribut. Si vous cliquez sur ce bouton, cette fenêtre s'affiche. Une fois, le nom, le type et la taille sont saisis, le bouton '*Ajouter*' permet de créer cet attribut et de le rajouter dans le dictionnaire de données.

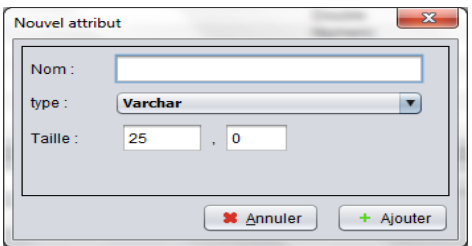

**A noter** : Pour la création des attributs des entités ou des relations, JMerise permet d'utiliser les attributs qui sont déjà créés et qui sont dans le dictionnaire de données ou bien de créer ces attributs au fur à mesure de la création des entités et des relations (voir plus loin). Le bouton '*Importer'* sert à scanner tous les attributs utilisés dans le MCD et de rajouter ceux qui sont absents dans le dictionnaire.

#### **Importer le dictionnaire :**

On vient de voir ci-dessus, la première manière de remplir le dictionnaire de données qui est par la création. JMerise peut importer des attributs qui sont déjà dans le dictionnaire d'un autre mcd. Dans le menu *Merise Importer dictionnaire de données (MCD ouvert)*, s'affiche cette fenêtre

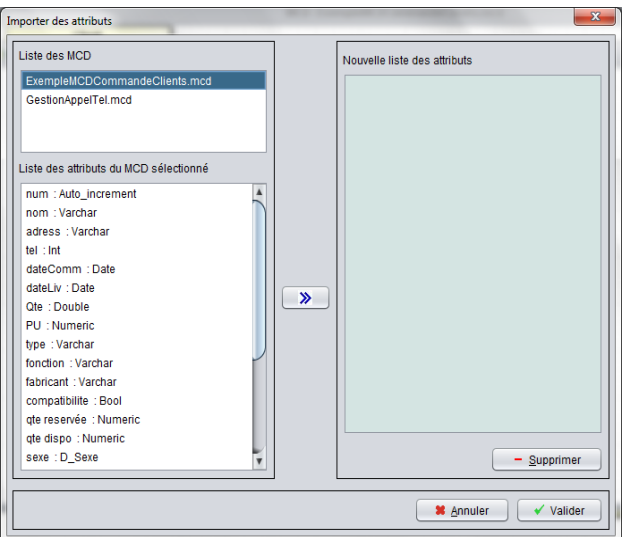

Cette fenêtre contient une liste de MCDs ouverts, chaque mcd sélectionné possède une liste d'attributs. Donc, il suffit juste de sélectionner et de rajouter les attributs voulus à notre liste et de valider à l'aide du bouton '*Valider'*.

**Exporter le dictionnaire de données :** il est possible d'exporter le dictionnaire de données d'un mcd sous forme d'un fichier texte. Pour cela, vous allez dans le menu *Merise*  $\rightarrow$  *Exporter dictionnaire de données.*

#### **XII. Domaine :**

On peut créer un nouveau type avec JMerise. Ce type est une liste de valeurs que l'attribut peut prendre, il est appelé *Domaine*. Un domaine dans JMerise est l'équivalent *d'Enum* dans MySQL.

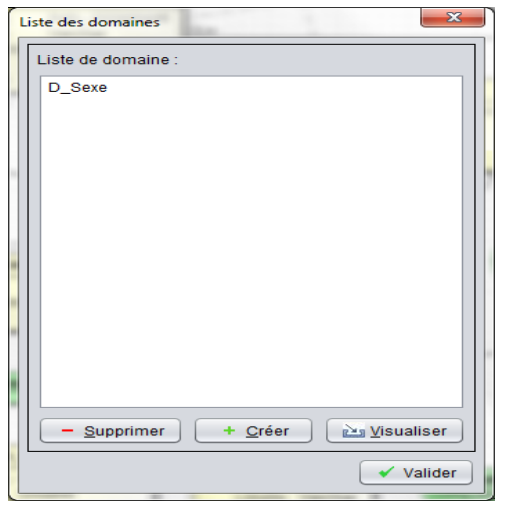

Pour créer un domaine, allez dans le menu '*Merise Domaine'*.

Puis dans cette fenêtre appuyez sur le bouton '*Créer'*.

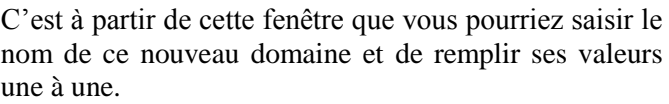

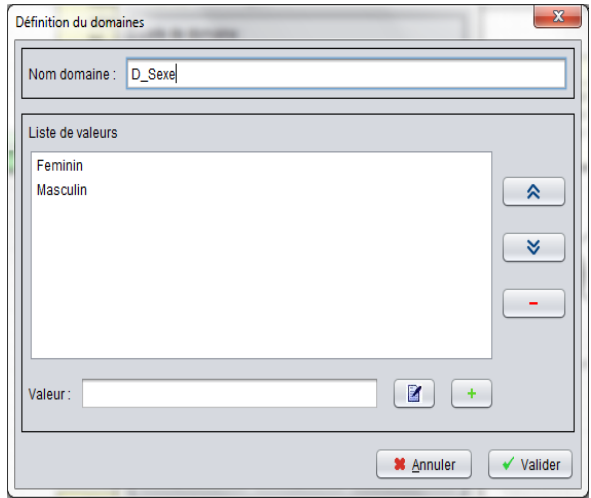

Pour rajouter une valeur, saisissez cette valeur dans le champ valeur puis appuyer sur le bouton '+'.

Il est aussi possible d'importer des domaines déclarés ou crées dans un autre MCD.

Pour cela, Allez dans le menu *Merise*  $\rightarrow$  *Importer domaine* puis de cette fenêtre vous allez voir s'afficher tous les MCD ouvert et chaque MCD ouvert possède des domaines. Sélectionnez un MCD pour voir tous les domaines qu'il contient.

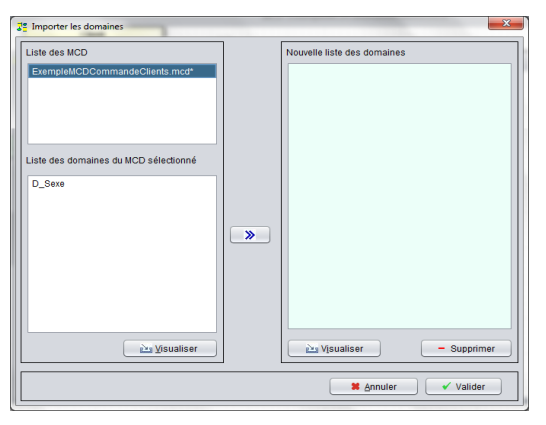

Une fois que vous avez tout mis dans la nouvelle liste des domaines appuyez sur le bouton *Valider*.

**A noter :** il est possible d'exporter la liste des domaines d'un MCD sous forme d'un fichier texte. Pour cela, allez dans le menu *Merise Exporter la liste de domaines*.

# **XIII. Entités**

JMerise permet d'afficher les entités de différentes manières. Comme le montre ces images :

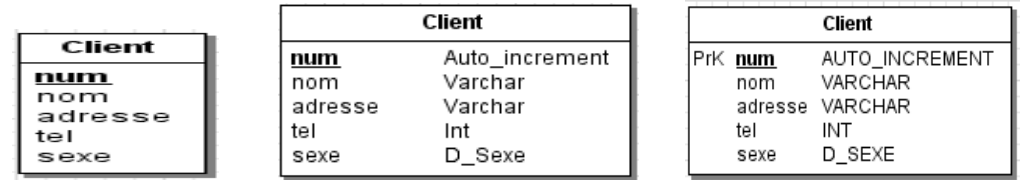

Une entité comporte un nom et une liste d'attributs. Un attribut possède un type et il peut être un identifiant de l'entité. Dans JMerise on peut afficher les attributs de différentes manières :

- 1. Souligner les attributs identifiants.
- 2. Afficher PrK : qui signifie clé primaire (pour les identifiants).
- 3. Afficher ou non les types de chaque attribut.
- 4. Afficher les types en majuscule/ minuscule.

Pour afficher le type des attributs, allez dans menu *Configuration Afficher type* si cette option est cochée, le type des attributs s'affichera, si elle est décochée le type ne s'affichera pas.

Et si vous voulez afficher le type en majuscule/ minuscule, allez dans le menu *Configuration Paramètre* dans l'onglet contraintes MCD, cochez ou décochez l'option *Afficher le type des attributs en majuscule.*

En ce qui concerne l'affichage du mot *PrK* dans le mcd, procédez de la même manière : allez dans le menu *Configuration Paramètres* onglet *Général* puis cochez ou décochez l'option *Afficher Prk dans le mcd.*

JMerise peut aussi afficher un nombre limité d'attributs des entités d'un mcd. Pour cela, allez dans le menu *Configuration* → *propriété MCD* et dans le champ de saisie *nombre d'attribut affiché pour le mcd* saisissez un nombre voulu. L'exemple suivant affiche 2 attributs d'une entité

#### Client PrK num Auto increment Varchar nom  $\ddotsc$

# **Les étapes de création d'une entité**

- 1. Cliquez sur le bouton '*nouvelle entité'* de la barre d'outils. Ensuite, cliquez dans la fenêtre mcd.
- 2. Pour rajouter des attributs à une entité, faites double clic sur cette entité.

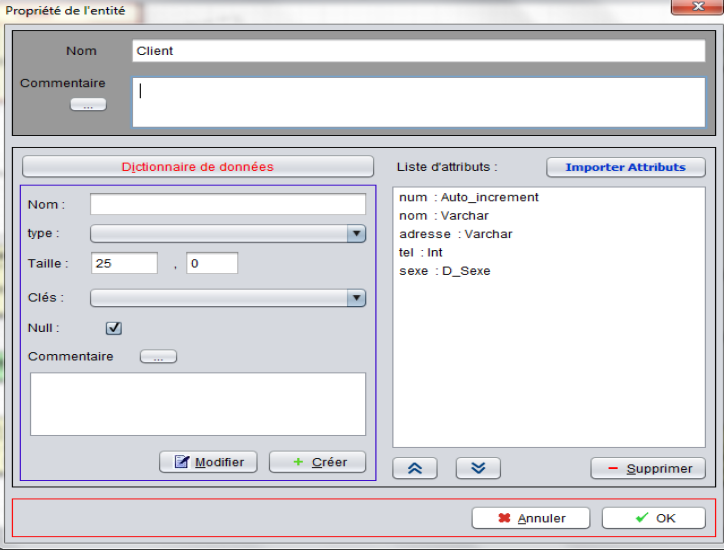

Grâce à la fenêtre ci-dessus, on peut donner un nom à l'entité, la commenter dans le champ commentaire et définir sa liste d'attributs. On peut rajouter un attribut de différentes manières : soit en saisissant ses propriétés (son nom, son type, sa taille, etc…) et en cliquant sur le bouton '*Créer*' ou bien en le sélectionnant dans le dictionnaire via le bouton '*Dictionnaire de données'*.

Au lieu de rajouter un attribut à la fois, JMerise permet de rajouter plusieurs en même temps. Cliquez sur le bouton '*Importer attribut'*, sélectionnez les attributs puis validez.

A travers cette fenêtre, on peut aussi modifier, supprimer, commenter, et réordonner les attributs.

Cette fenêtre s'affiche lorsqu'on clique sur le bouton *Dictionnaire de données* de la fenêtre propriété de l'entité. Elle sert à choisir un attribut déjà défini dans le dictionnaire et de le rajouter à l'entité.

La fenêtre affiche également tous les attributs du dictionnaire. Afin de faciliter le choix de l'attribut, l'affichage peut se faire selon différents tris : un tri selon le nom des attributs ou selon leurs types.

Mais lorsqu'on veut rajouter plusieurs attributs en même temps dans une entité, il faut cliquer sur le bouton *Importer attributs* de la fenêtre propriété de l'entité.

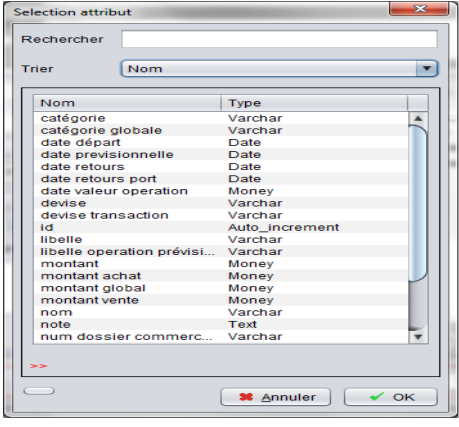

Si le bouton '*Importer attributs'* de la fenêtre propriété de l'entité est appuyé alors cette fenêtre s'affiche. Elle permet de sélectionner tous les attributs déjà définis dans le dictionnaire et qui sont nécessaires à l'entité. Une fois que la sélection est faite et les attributs sont rajoutés à la liste de droite grâce au bouton *'>>',* appuyez sur le bouton *Valider*. De cette manière vous pouvez remplir l'entité avec ses attributs en une seule fois.

Son but est accélérer le développement du modèle de données (MCD).

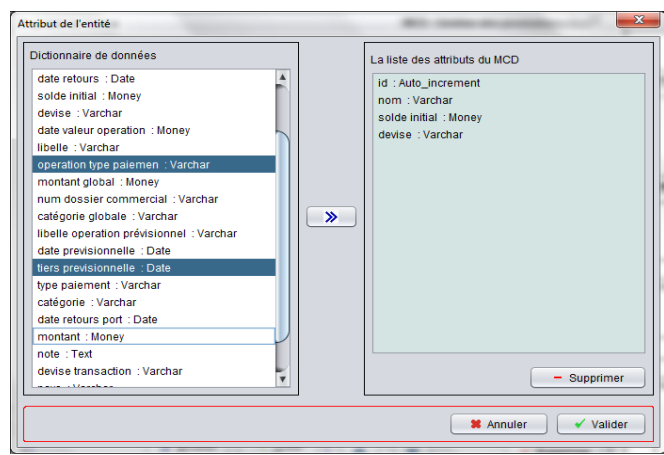

### **XIV. Relations (Associations)**

Trois types de relations (associations) existent dans JMerise. Ils sont illustrés dans l'image ci-dessous. Le premier type est une relation sans nom et sans attributs. Ce genre de relation est vouée à disparaitre à la génération du MLD. Deuxième type est une relation non porteuse d'attributs avec un nom. Le dernier type est la relation porteuse d'attributs avec un nom.

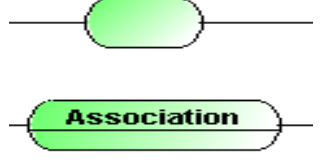

**Association** 

attribut

Pour créer une relation dans un MCD, vous pouvez procéder comme suit :

1. Cliquez sur le bouton '*nouvelle relation*'  $\ominus$  de la barre d'outils, puis cliquez sur la page MCD.

2. Sélectionnez les entités concernées avec le bouton CTRL+clic sur l'entité puis appuyez sur le bouton *nouvelle relation* de la barre d'outils.

3. Une dernière technique pour les créer, c'est de désactiver d'abord l'héritage dans la fenêtre de configuration (menu *configuration*  $\rightarrow$  *Parametres*  $\rightarrow$  *onglet général* et de cocher *désactiver l'héritage*). Une fois que l'héritage est désactivé, appuyez sur le bouton nouveau lien  $\overline{P}$  puis cliquez et glissez de la première entité jusqu'à la deuxième entité.

Rajouter les attributs à une relation se fait de la même manière que pour les entités. Il faut être en *mode sélection*  $\pm$  puis double cliquez sur la relation. Dans la fenêtre qui s'affiche rajoutez les attributs nécessaires à la relation et appuyez sur le bouton valider.

# **XV. Liens et cardinalités**

Relier les entités et les associations par des liens porteurs de cardinalité se fait en cliquant sur le bouton '*nouveau lien*'  $\overline{P}$ . Ensuite, faites cliquer/glisser en partant de l'entité jusqu'à la relation (association) voulue puis relâchez le bouton de la souris.

**Note :** Une fois que vous avez fini de créer tous les liens voulus, n'oubliez pas de revenir au mode sélection en cliquant sur le bouton '*Mode sélection*' <sup> $+$ </sup> de la barre d'outils.

Pour changer les propriétés (nom, cardinalité, …etc.) d'un lien, double cliquez sur ce lien.

A travers cette fenêtre, on peut donner un nom à ce lien, définir la cardinalité de la relation. Ajoutez un point de cassure si nécessaire et précisez si c'est un lien relatif (identifiant relatif). L'identifiant relatif ne concerne que le cas de cardinalité (1,1).

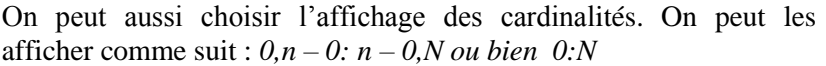

Pour cela, allez dans le menu *Configuration Paramètres*, l'onglet *Contraintes MCD.*

Pour créer une relation réflexive, créez deux liens entre l'entité et la relation puis double cliquez sur le lien et cochez la case '*Point de cassure*'. Essayez de déplacer ce lien en cliquant sur son point de cassure pour avoir un modèle qui ressemble à l'image ci contre.

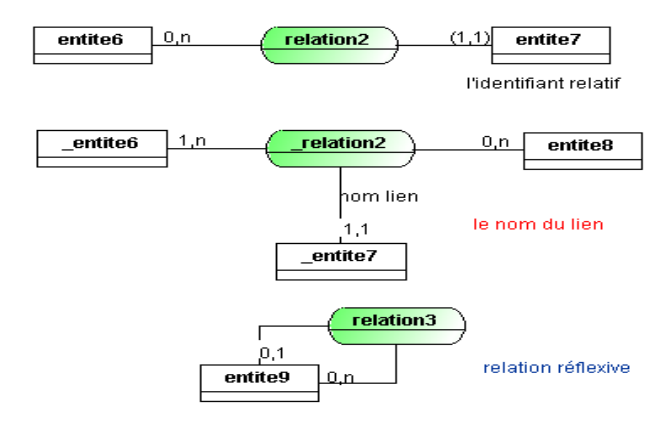

Cardinalite Nom du lien :

Cardinalité de la relation : 1.1

 $\left[ \begin{array}{cc} \bullet & \bullet \\ \bullet & \bullet \end{array} \right]$ 

Point de cassure ..... <sup>1</sup>

 $\overline{\phantom{0}}$ 

Lien relatif  $\square$ 

 $\checkmark$  OK

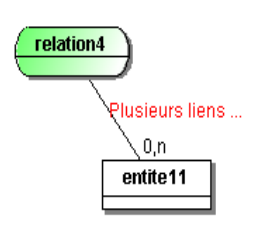

**A noter :** si vous créez plusieurs liens entre la même entité et la même relation, vous allez avoir ce message en rouge '*Plusieurs liens …'*

# **XVI. Les Contraintes**

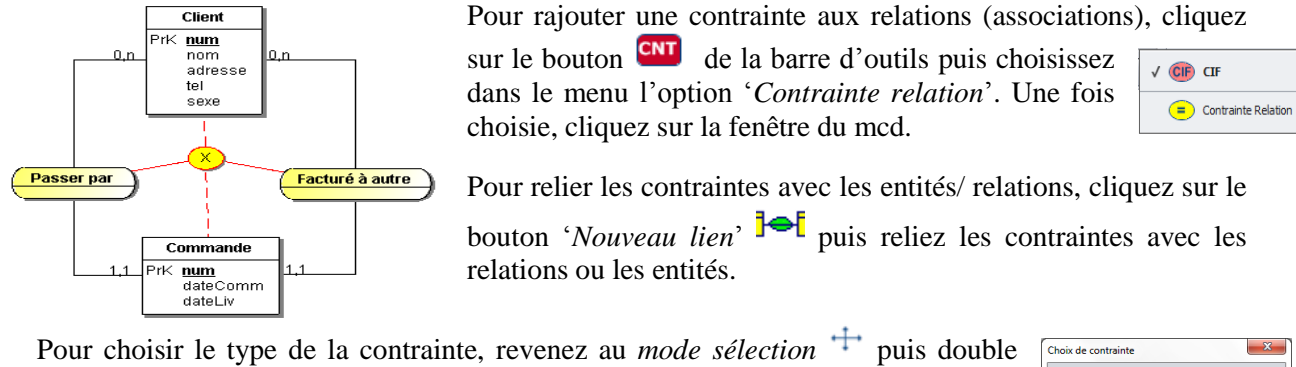

cliquez sur la contrainte.

Choisissez un type pour cette contrainte à partir de cette fenêtre puis cliquez sur le bouton '*OK*'

**Note** : Pour rajouter la contrainte *CIF* il faut procéder de la même manière que la contrainte sur la relation. La particularité d'une CIF, elle ne relie que les entités. (D'autres possibilités seront traitées dans les prochaines versions)

#### **XVII. L'héritage**

JMerise permet la spécialisation/ généralisation (héritage) des entités.

Pour rajouter un héritage, cliquez sur le bouton '*Nouveau* **le** *lien*' de la barre d'outils puis cliquez/glissez de l'entité fille jusqu'à l'entité mère puis relâchez.

Pour rajouter un héritage entre une entité fille qui partage une contrainte avec une autre entité fille, il suffit de cliquer sur le bouton nouveau lien

puis de cliquer glisser de l'entité fille jusqu'à la contrainte puis relâcher le bouton de la souris.

Comme les contraintes sur les relations, il possible de définir le type de la contrainte d'héritage. Pour cela, il faut être en mode sélection  $+$ , puis double cliquez sur la contrainte d'héritage et choisissez un type à partir de la fenêtre qui s'affiche puis valider (OK).

**Note :** n'oubliez pas d'activer l'héritage, si ce n'est pas le cas, allez dans la fenêtre des paramètres en sélectionnant le menu *Configuration Paramètres* onglet *Général* puis décochez la case Désactiver l'héritage.

### **XVIII. Les commentaires**

Afin d'augmenter la lisibilité de votre MCD, JMerise vous permet d'ajouter des commentaires et des post it. Les commentaires insérés peuvent être reliés avec un objet d'un MCD. Le lien se fait de la même manière que le lien entre les relations ou les contraintes et ceci en cliquant sur le bouton  $\overline{e}$  de la barre d'outils et en reliant ensuite le commentaire avec l'objet associé à ce commentaire.

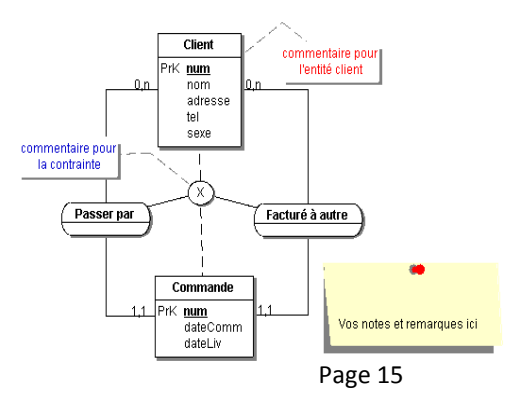

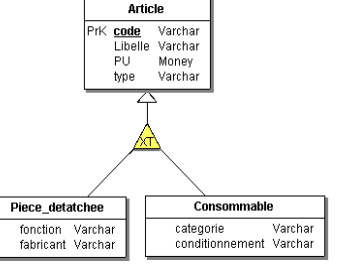

 $\odot$  x  $\bigcirc$   $\mathbf{I}$ 

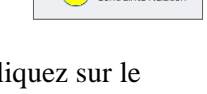

 $OT$   $O=$ 

**M** Annuler  $\sqrt{OK}$ 

 $\circ$ 

 $\Rightarrow$  Les post its sont indépendants et ils ne se relient pas.

Pour modifier le contenu des commentaires ou les post its, il suffit de double cliquer sur eux, de modifier le texte dans la fenêtre appropriée puis de valider (OK).

### **XIX. Transformation d'une relation en entité**

Il est possible dans JMerise de transformer une relation en une entité. La transformation se fait en créant une nouvelle entité qui sera liée aux entités de la relation à l'aide de nouvelle relation et des identifiants relatifs. Pour cela sélectionnez la relation puis cliquez dans le menu *Merise Transformer relation en entité.* Ou bien une fois la relation est sélectionnée cliquez sur le bouton gauche de la souris un menu s'affiche, cliquez sur *Transformation relation*

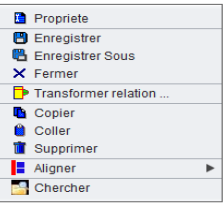

# **XX. Documenter un MCD**

JMerise vous offre la possibilité de documenter vos MCD, de garder ou de sauvegarder ses règles de gestion, et il dispose aussi d'un historique pour retracer les actions faites sur le MCD (sa date, le

développeur ou l'utilisateur et l'action de création ou de modification opérée sur le MCD).

Allez dans le menu *Configuration propriété MCD*.

Dans cette fenêtre vous verrez toutes les informations de votre MCD ainsi que trois onglets : historiques, commentaire et règles de gestion. Si vous voulez commenter le MCD, allez dans l'onglet commentaire (comme on le voit dans cette image) et saisissez le. Ou bien vous pouvez cliquer sur un bouton *élargir* pour avoir une fenêtre avec un champ de saisi pour large voir la fenêtre ci-dessous).

Concernant les règles de gestion, il faut aller dans l'onglet Règles de gestion

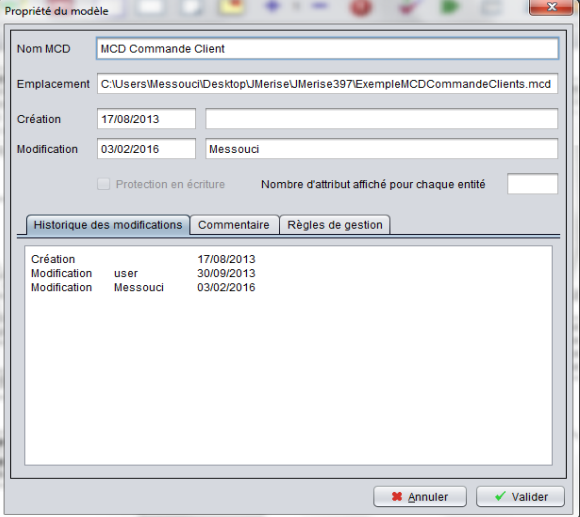

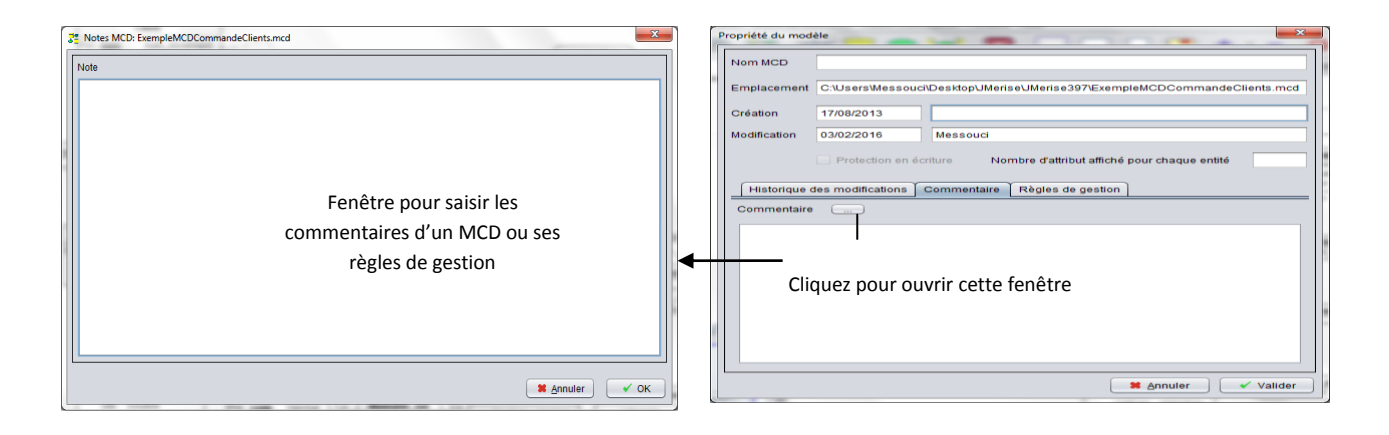

#### **APRES LA CREATION DU MCD**

Une fois crée, le MCD peut être vérifié, exporté sous forme d'image, sauvegardé dans un fichier avec un format défini par JMerise ou bien imprimé. JMerise permet plusieurs fonctions qu'on illustrera à travers ces icônes dans la partie suivante.

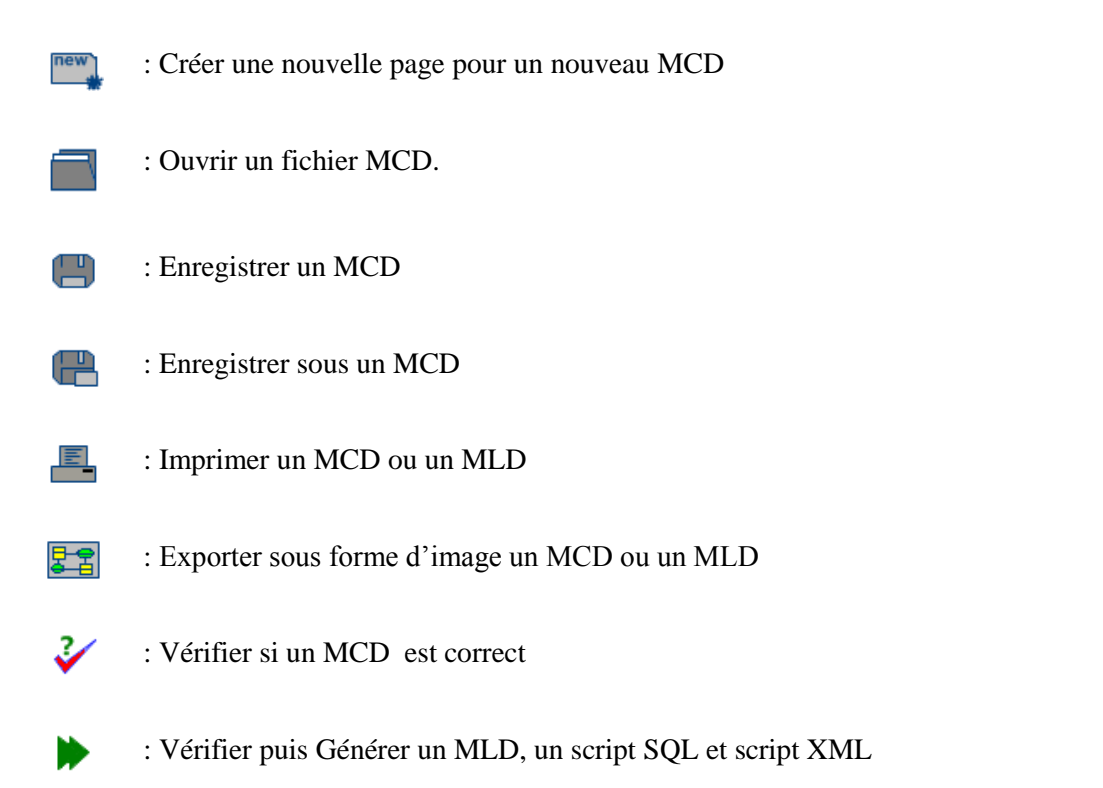

Avec JMerise, on peut travailler plusieurs modèles conceptuels en même temps. Pour créer un nouveau MCD, il faut cliquer sur le bouton **de la barre d'outils**. L'évolution la plus significative des dernières versions de JMerise réside de la manière d'ouvrir un MCD. En effet, JMerise vous offre plusieurs possibilités d'ouvrir un MCD :

- 1. On peut cliquer sur le bouton ouvrir  $\Box$  de la barre d'outils puis sélectionner le MCD à ouvrir.
- 2. JMerise sauvegarde les 5 derniers MCDs déjà ouverts auparavant, donc il suffit d'aller dans le menu Fichier  $\rightarrow$  MCD ouvert récemment et de cliquer sur le MCD voulu.
- 3. Ou bien, vous allez dans le répertoire du fichier MCD à ouvrir, vous cliquez et glissez le fichier choisi et vous le relâchez dans JMerise. Comme le montre la capture d'écran ci-dessous

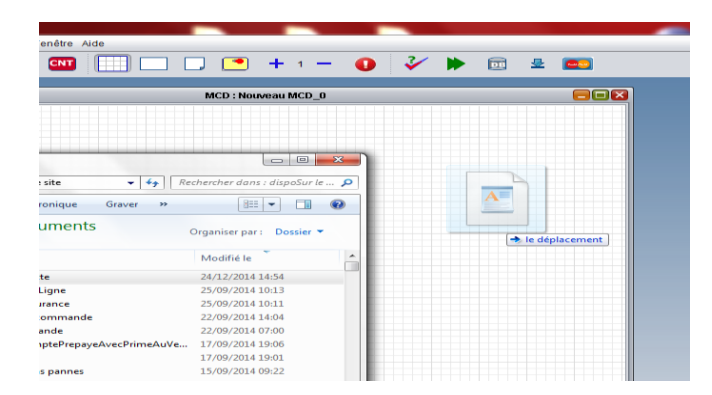

A signaler aussi, l'impression se fait en cliquant sur le bouton imprimer de la barre d'outils. Sur la feuille d'impression, on peut afficher ou pas certaines informations telles que le concepteur du MCD, le numéro de la page et le nom du MCD. Aussi, si on veut imprimer en paysage ou en portrait alors il faut aller dans le menu Configuration  $\rightarrow$  Paramètres  $\rightarrow$  onglet impression. De la fenêtre cidessous, il faut choisir les paramètres voulus et appuyer sur le bouton OK.

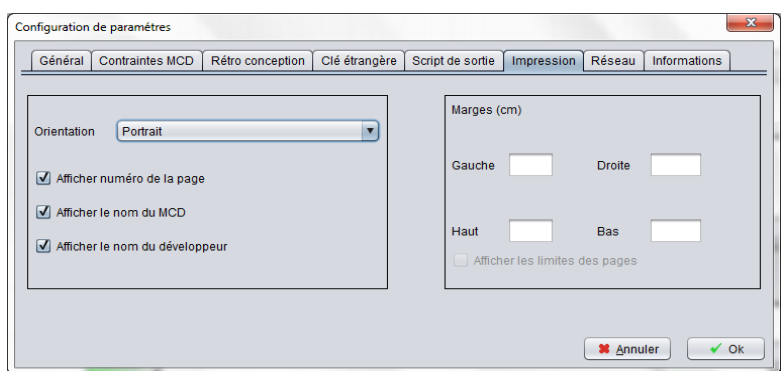

# **III. Script SQL et création de la base de données**

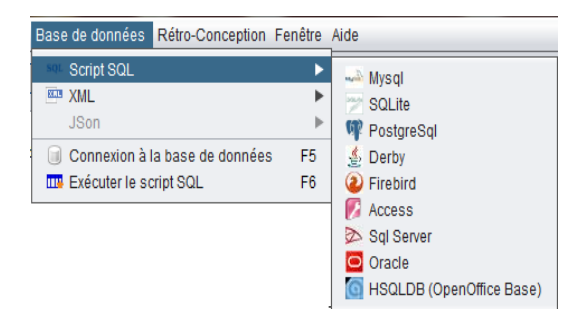

On peut choisir un autre script sql que celui généré par défaut. Menu '*Base de données script SQL'*

Le script sql généré par défaut par JMerise est MySQL. Il est possible de définir un autre script de sortie dans la configuration. Menu *Configuration Parametres Onglet script de sortie* puis valider votre choix.

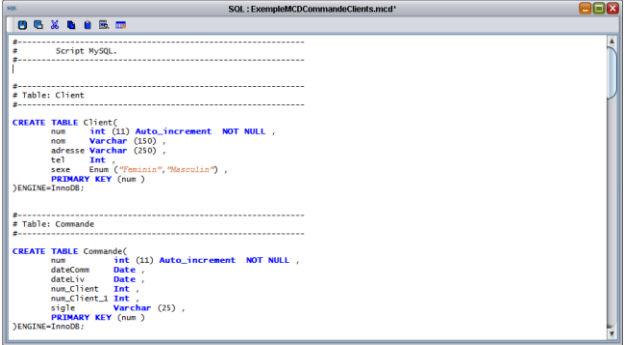

Cette fenêtre permet d'afficher et de gérer le script SQL généré.

Dans sa barre d'outils, des boutons différents pour gérer le texte du script et un autre bouton '*Exécuter le script*' pour créer vos tables dans la base données mais vous devriez au préalable vous connecter au serveur.

Afin de créer les tables d'une base de données à l'aide de JMerise, il suffit d'exécuter le script sql généré mais avant d'exécuter le script, il faut se connecter au serveur de la base de données.

Dans le menu cité précédemment (ci-dessus), si on choisit de cliquer sur le menu '*Connexion à la base de données'*, cette fenêtre apparait. Elle permet de se connecter à la base de données une fois qu'on a saisi le nom du serveur, le port, l'utilisateur, son mot de passe et le nom de la base de données. En cliquant sur le bouton valider, on aura un message de l'établissement de la connexion.

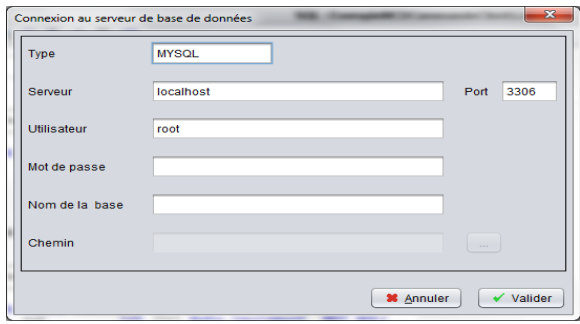

Une fois que vous êtes connectés, vous pouvez exécuter maintenant le script SQL pour créer vos tables.

**Note** : A la génération du MLD et du script sql, une autre fenêtre s'affiche, c'est la fenêtre génération du script XML. Dans la barre de menu, deux boutons spécifiques sont rajoutés à savoir un bouton pour générer le XML correspondant au MCD et la DTD correspondant au MLD.

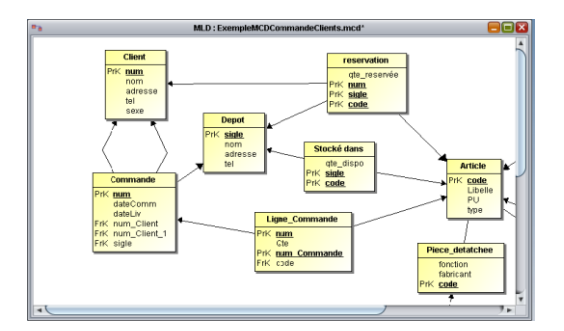

Cette fenêtre permet d'afficher le MLD.

Les deux fenêtres ci-dessous affichent le XML/DTD

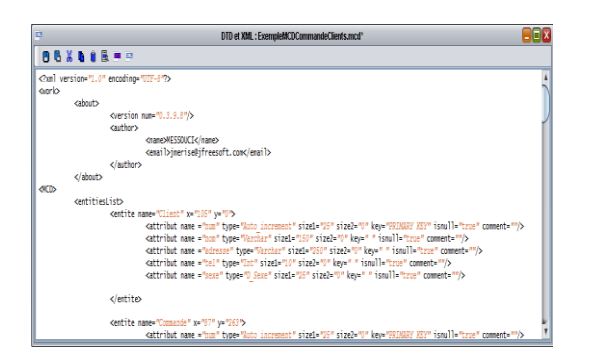

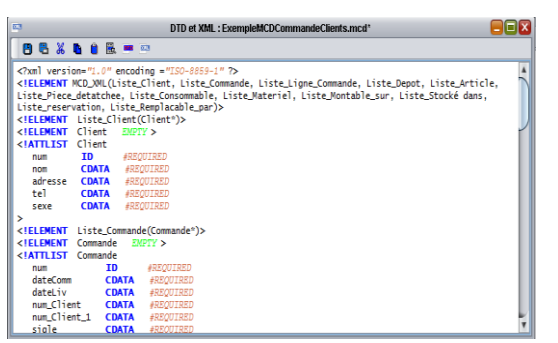

# **IV. Rétro-conception**

La rétro-conception consiste à reconstruire les modèles conceptuels de données MCD à partir des tables d'une base de données. JMerise vous offre la possibilité de reconstruire votre modèle facilement et seulement avec trois cliques :

- 1. Connexion à la base de données. **→** bouton *Se connecter*
- 2. Importer les tables de la base de données.  $\rightarrow$  bouton *Importer les tables*.
- 3. Reconstruire le modèle conceptuel de données. **→** bouton *Construire MCD*

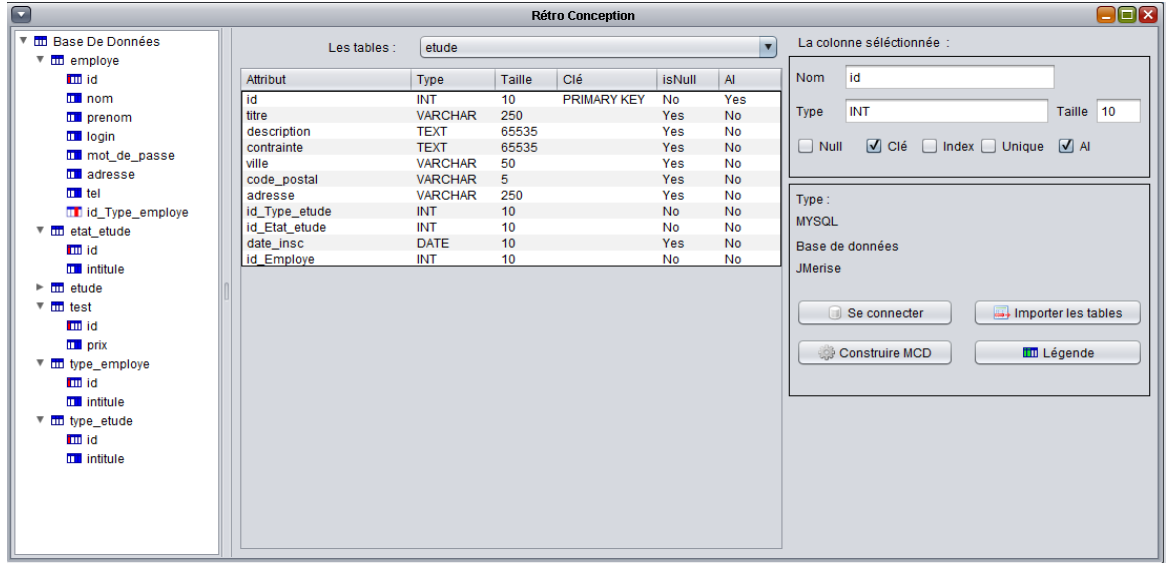

Pour afficher la fenêtre ci-dessus, allez dans menu *Fenêtre Fenêtre Rétro-Conception*.

Le bouton '*Se connecter'* ouvre la fenêtre de connexion suivante :

Vous pouvez choisir le type du SGBD : MYSQL, PostGres, SQLite, Derby et Firebird.

Saisissez le nom du serveur local ou distant, l'utilisateur, le mot de passe et le nom de la base de données puis cliquez sur le bouton '*Valider'* pour vous connecter.

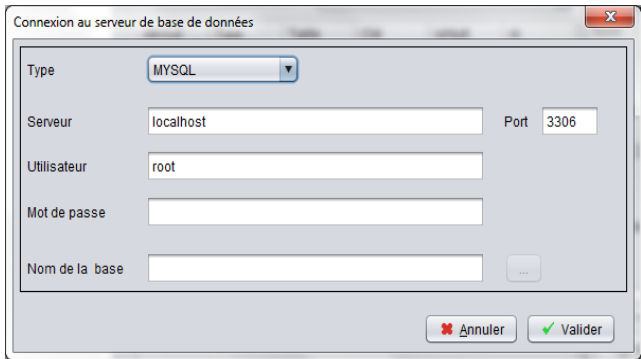

Une fois connecté, appuyez sur le bouton '*Importer les tables*' pour importer toutes les tables de la base de données.

Une fois les tables importées, appuyez sur le bouton '*Construire MCD*' pour reconstruire le modèle conceptuel de données.

### **EDITION**

# **I. Chercher / Remplacer**

JMerise permet la recherche des éléments (entité, relation, attribut) dans un MCD sur la base de leurs noms. Pour chercher un ou plusieurs éléments, allez dans le menu *Edition Chercher* ou en utilisant le raccourci CTRL+F ;

Une fois que vous avez affiché la fenêtre de recherche, saisissez le nom à chercher et cochez les cases des éléments à chercher (entité, relation et/ou attribut) puis appuyez sur le bouton *Rechercher*.

Un ou plusieurs éléments retrouvés vont s'afficher dans la zone de *Résultat de la recherche*. Si vous voulez aller à cet élément dans le MCD, sélectionnez cet élément ensuite cliquez sur le bouton '*Aller à*'. Alors la fenêtre se referme et l'élément sélectionné sera affiché en rouge dans le MCD.

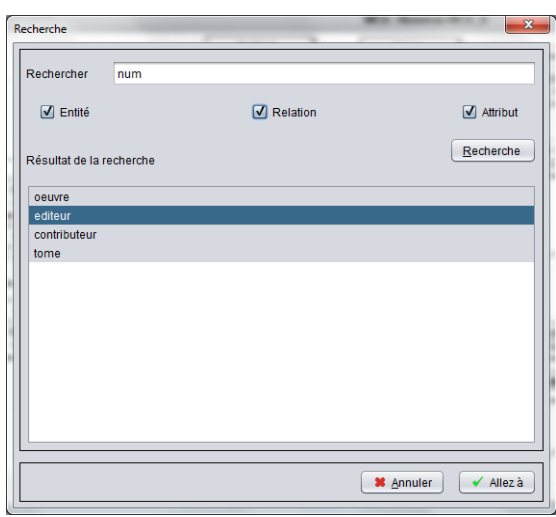

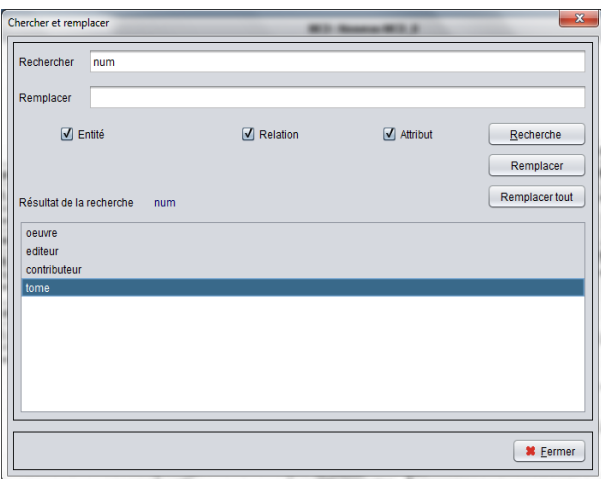

Il est possible de cherche et de remplacer le nom d'un élément dans le MCD par une chaine de caractère, pour cela, allez dans le menu *Edition*  **→** *Remplacer* ou bien en utilisant CTRL + H.

De cette fenêtre, vous pourrez saisir la chaine de caractère à chercher et cocher les éléments concernés puis cliquez sur le bouton *Recherche*.

Une fois le résultat est affiché dans la zone résultat, vous pouvez remplacer les caractères pour l'élément résultat sélectionné en cliquant sur

le bouton *Remplacer* ou bien si vous cliquez sur le bouton *Remplacer tout*, le remplacement s'effectuera sur tous les éléments cochés.

# **II. Couleurs et ombres**

Pour changer les couleurs des éléments de votre MCD, allez dans menu Configuration  $\rightarrow$  couleurs MCD  $\rightarrow$  Coloration.

Vous allez voir apparaitre cette fenêtre. Dans cette fenêtre vous pouvez cocher un des choix proposés par JMerise :

- 1. Aucune : vous aurez des MCD en noir et blanc.
- 2. Défaut : une coloration proposée par JMerise.
- 3. Choix : c'est à vous de définir la couleur de chaque élément.

Si vous avez choisi de cocher *choix*, alors vous pouvez choisir la

couleur du cadre, du fond et du texte de chaque élément de votre MCD. Pour l'entité par exemple, il faut cliquer sur le cadre de l'entité (là où c'est écrit cadre) puis choisir sa couleur. Refaites la même opération pour le fond et le texte. Pour les relations, les liens, les contraintes, …etc. ça sera la même chose.

- **Note 1** : Une fois que vous avez choisi les couleurs des éléments de votre MCD, vous pouvez les modifier en couleurs dégradées, pour cela, il faut aller dans le menu *Configuration Couleurs MCD couleurs dégradée*
- **Note 2 :** Vous pouvez aussi faire apparaitre l'ombre des entités, des relations et des autres éléments de votre MCD, allez dans le menu *Configuration Ombres*.

# **III. Alignements**

On peut aligner les entités et/ou les relations dans le MCD. On a 4 types d'alignement : haut, bas, gauche et droite.

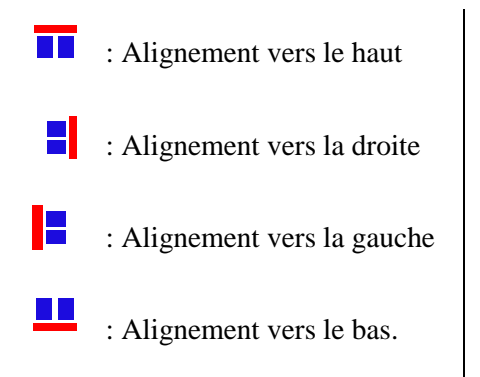

Sélectionnez les entités ou les relations à aligner, cliquez sur le bouton droit de la souris, choisissez *Aligner* dans le menu déroulant, enfin choisissez le type d'alignement. Vous pouvez également modifier l'alignement en allant dans le menu *Editer Aligner* puis le type de l'alignement

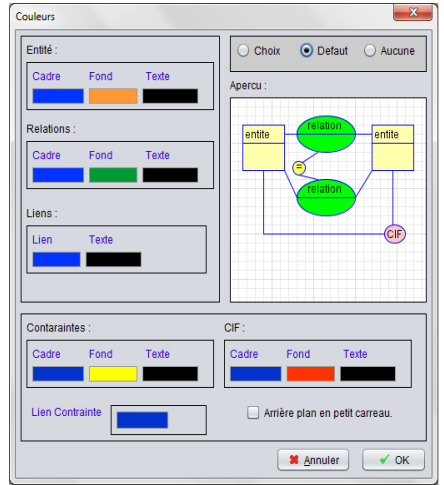

# **IV. Autres**

Il existe dans la barre d'outils d'autres boutons tels que, le bouton pour le zoom avant, le bouton pour le zoom arrière et le bouton grille.

- : Zoom avant
- : Zoom arrière
- $\overline{\phantom{a}}$ : Grille

 $\pm$ 

 $\equiv$ 

#### **INTERACTION AVEC JFREESOFT.COM**

#### **III. Informations disponibles sur le site**

JMerise met à la disposition des ses utilisateurs un moyen de savoir si une nouvelle version est disponible sur le site de JFreeSoft.com et les nouveautés de celle-ci.

Pour accéder à ces informations, allez dans le menu  $Aide \rightarrow Information site$ .

Une fois que cette fenêtre affichée, cliquez sur le bouton en haut à droite (JMerise info).

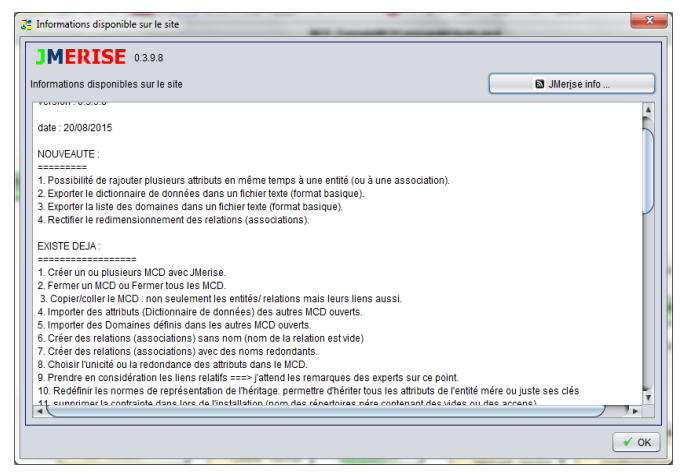

 **Note :** Dans le cas où vous utilisez un proxy pour votre connexion internet alors il faut paramètrer comme suit :

#### **Paramétrer le proxy :**

Allez dans menu *Configuration Paramètres* puis onglet *Réseau*

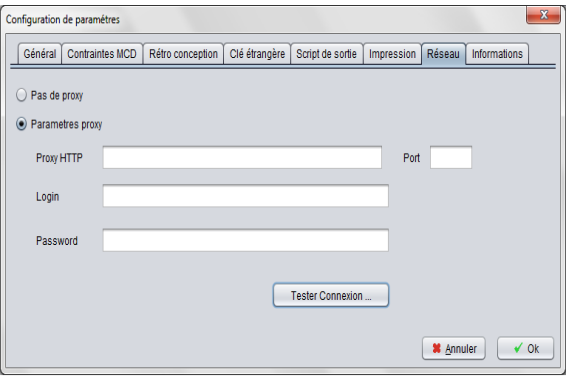

Dans cette fenêtre cochez paramètres proxy :

- 1. Proxy http.
- 2. Login
- 3. Mot de passe
- 4. Et le port de connexion.

Une fois que vous avez saisi ces informations, vous pouvez tester si la connexion à internet est établie en cliquant sur le bouton *Tester connexion*.

#### **IV. Téléchargement des MCDs :**

L'avantage aussi d'utiliser JMerise est d'avoir la possibilité d'accès et de télécharger des modèles conceptuels de données MCDs disponibles et hébergés par le site JFreesoft.com.

Cliquez sur le bouton  $\bullet$  téléchargement des MCDs dans la barre d'outils. Via cette fenêtre, vous allez pouvoir saisir le nom du MCD et appuyer sur la touche entrée pour afficher un ensemble de MCD. Selectionnez un MCD puis cliquez sur le bouton télécharger. Vous pouvez aussi voir la description de ce mcd en cliquant sur le bouton Description.

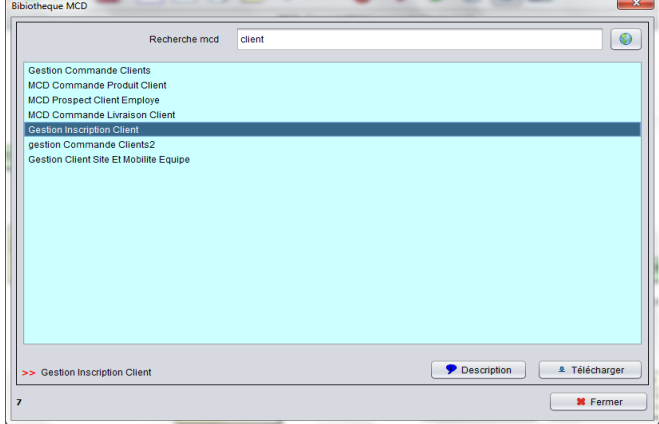